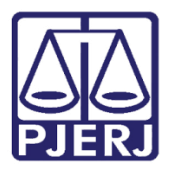

Dica de Sistema

# Assinatura de Documentos com Certificado Digital no **Celular**

ASSINADOR LIVRE COM MOBILE ID

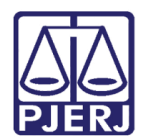

## **SUMÁRIO**

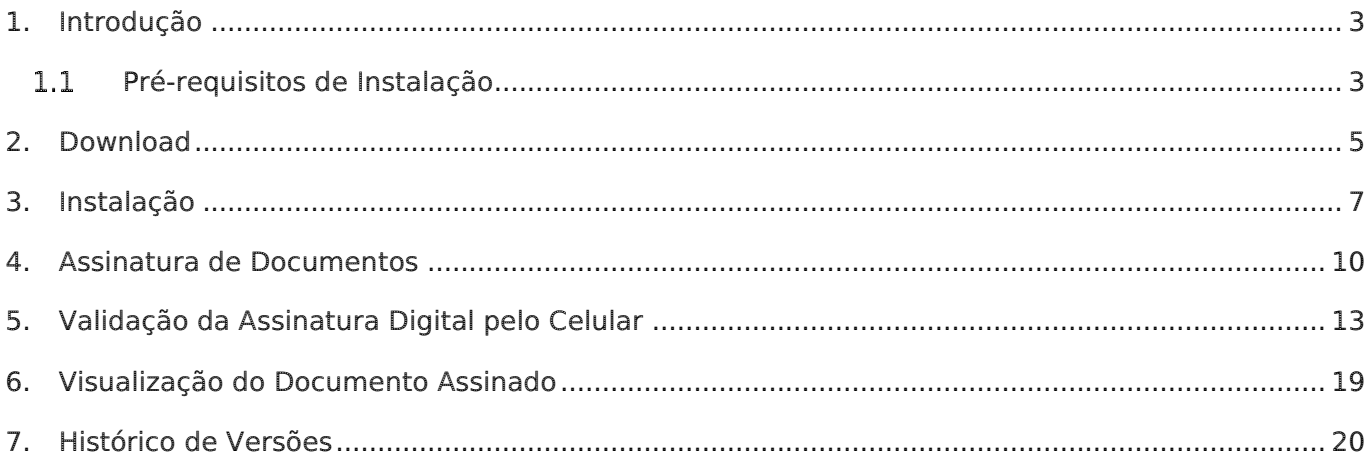

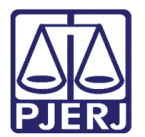

## Assinatura de Documentos com Certificado Digital no Celular

#### <span id="page-2-0"></span>1. Introdução

O Assinador Livre com MobileID é uma aplicação para usuários que possuírem um certificado padrão ICP-Brasil emitido pela Autoridade Certificadora.

O aplicativo Assinador Livre com MobileID possui funcionalidade que permite a assinatura digital nos documentos PDFs com o uso de dispositivos móveis e não apenas por token ou smartcard.

Para uso dessa funcionalidade por meio de dispositivo móvel é necessário que o certificado tenha sido emitido pela certificadora Certisign. Também é necessário que seja instalado que o aplicativo MobileID no celular e o Assinador Livre com Mobile ID no computador.

#### <span id="page-2-1"></span>1.1 Pré-requisitos de Instalação

Pré-requisitos de instalação do Assinador Livre MobleID:

- Windows 7 ou superiores;
- Microsoft .NET Framework 4.5

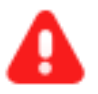

ATENCÃO: O Assinador Livre não é compatível com o Macintosh (Apple).

O Windows XP não possui assistência da Microsoft, não sendo possível prever o funcionamento do Assinador Livre.

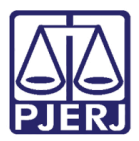

Pré-requisitos para uso do Assinador Livre Livre MobleID:

- Conversor de documentos para o formato PDF
- Possuir Assinatura Digital padrão ICP Brasil (formato A1 ou A3)
- Uso necessário, mas não obrigatório: Visualizador de arquivos PDF: Acrobat Reader

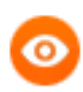

OBSERVAÇÃO: Ressaltamos que é possível o uso de qualquer programa livre ou comercial para conversão de documentos para o formato PDF.

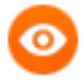

OBSERVAÇÃO: Caso a configuração do computador seja diferente da descrita acima o usuário poderá utilizar outros assinadores de documento PDF.

Ex: Adobe Acrobat Reader DC.

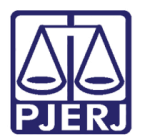

## <span id="page-4-0"></span>2. Download

Acesse o sítio do TJERJ (www.tjrj.jus.br) e em seguida, no menu lateral esquerdo,

#### clique em Processo Eletrônico.

| vapa de one i die conosce incledera<br>PODER JUDICIÁRIO<br><b>ESTADO DO RIO DE JANEIRO</b><br>$H > \frac{1}{100}$ or |                                                                                                    |
|----------------------------------------------------------------------------------------------------|----------------------------------------------------------------------------------------------------|
| Página Inicial<br><b>Consultas</b>                                                                                   | Institucional<br>Corregedoria<br>Serviços<br>Licitações<br>Webmail<br><b>Concursos</b>                                                                                                    |
| <b>Serviços</b>                                                                                                    | ñ<br>Servicos                                                                                                    |
| Cadastro de Pessoa Jurídica                                                                                          |                                                                                                    |
| Cálculo de Débitos Judiciais                                                                                         | <b>Servicos</b>                                                                                                    |
| Certidões do 2º Grau                                                                                                 | Esta página permite o acesso a alguns serviços eletrônicos:                                                                                                    |
| Depósito Judicial - DEPJUD                                                                                           | Pré-Cadastro de Petição - O serviço visa agilizar o atendimento do advogado que deseja protocolizar petição.                                                                                                    |
| Dicas Plantão Recesso 2014                                                                                           | GRERJ eletrônica - O serviço permite o preenchimento e a impressão de alguns tipos de guia no formato eletrônico.                                                                                                    |
| Dicas do Sistema DCP                                                                                                 | Cálculo de débitos judiciais - O servico auxilia o cálculo de sucumbência.                                                                                                    |
| <b>GRER1 Eletrônica</b>                                                                                              | Sistemas - O servico permite acesso a sistemas de interesse de magistrados, serventuários (ativos ou aposentados) e pensionistas.                                                                                                    |
| <b>Malote Digital</b>                                                                                                |                                                                                                    |
| Manuais dos Sistemas de<br>Informática                                                                               | Processo Eletrônico:: Para ter acesso a este serviço é necessário fazer o cadastro presencial em quaisquer das serventias<br>habilitadas (Ato Normativo TJ N, 30, de 07/12/2009), ou o cadastro eletrônico através do sítio do Tribunal de Justica (Resolução<br>TJ/OE/RJ Nº 35/2012). O serviço permite que o operador do direito devidamente identificado atue diretamente no processo eletrônico |
| Portal de Sistemas                                                                                                   | de acordo com a Resolução nº. 16/09.                                                                                                    |
| Portal - Serviços de TI                                                                                              | I -Documento de identificação oficial de âmbito nacional com foto<br>II - Cadastro de Pessoa Física, do Ministério da Fazenda - CPF                                                                                                    |
| Pré Cadastro de Peticão                                                                                              | <b>Servicos on-line</b>                                                                                                    |
| Processo Eletrônico                                                                                                  | Push - O servico é responsável pelo cadastro de conta para recebimento de andamento processual por e-mail.                                                                                                    |
| Serventias Habilitadas para<br>Realizar o Cadastro                                                                   | Envio de petição - servico propicia o envio de petição por meio eletrônico, nos termos da Lei 9800/99.<br>Manuais dos Sistemas de Informática - O servico disponibiliza para download todos os manuais dos sistemas corporativos.                                                                                                    |

Figura 1 – Tela do sítio do Tribunal de Justiça selecionar opção serviços.

Será aberta a página de apresentação do processo eletrônico, no final do quinto parágrafo, clique no link [Assinador Livre.](http://www.tjrj.jus.br/documents/10136/33009/AssinadorLivre.exe)

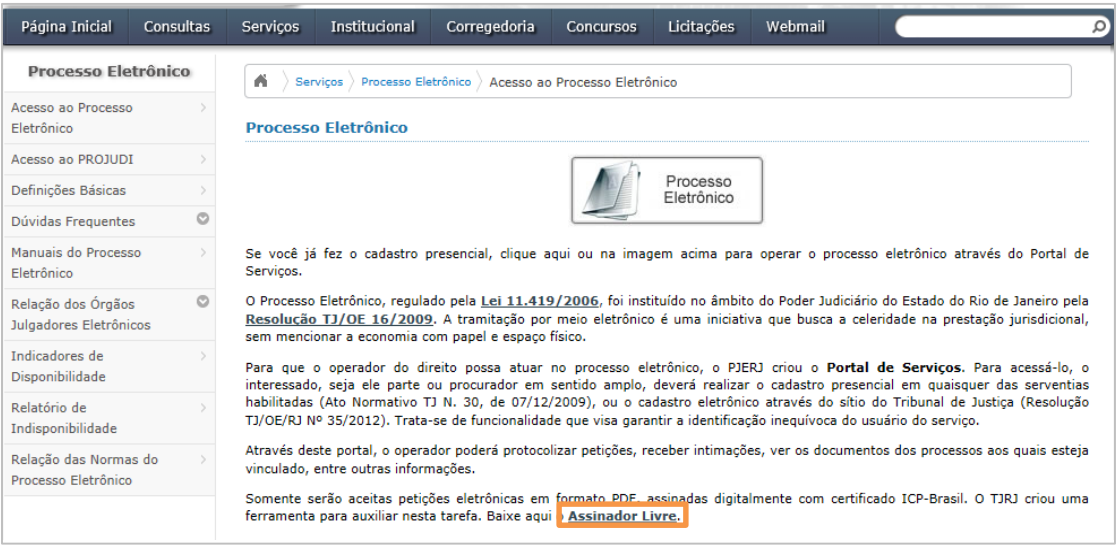

Figura 2 - Tela Processo Eletrônico.

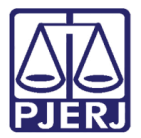

Será aberta a página do Assinador Livre. Para iniciar o download clique no link [Assinador Livre com MobileID.](https://portaltj.tjrj.jus.br/documents/10136/18185/AssinadorLivreComMobileID.msi)

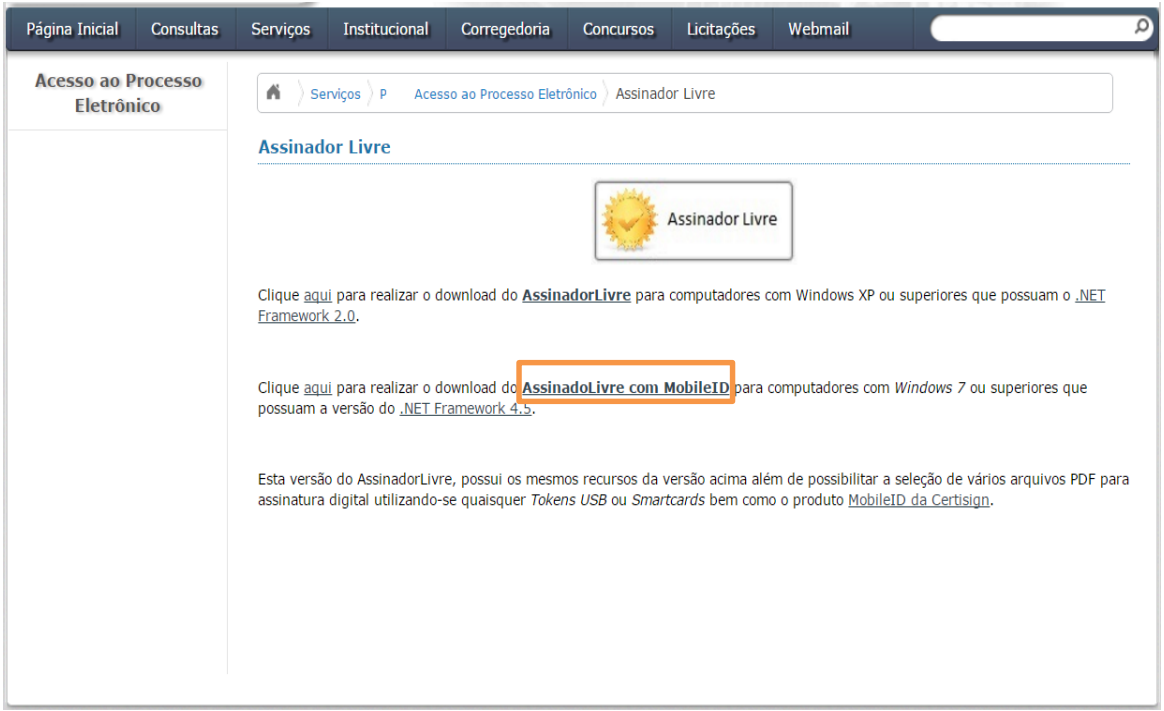

Figura 3 – Tela Assinador Livre.

Aparecerá a mensagem abaixo, clique em Executar.

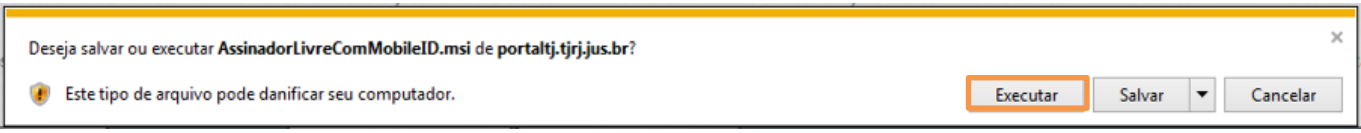

Figura 4 – Clique para executar o aplicativo.

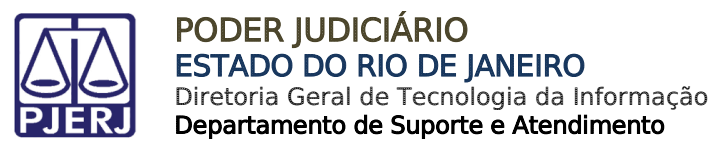

#### <span id="page-6-0"></span>3. Instalação

Após o download será aberta a janela abaixo. Clique no botão Avançar.

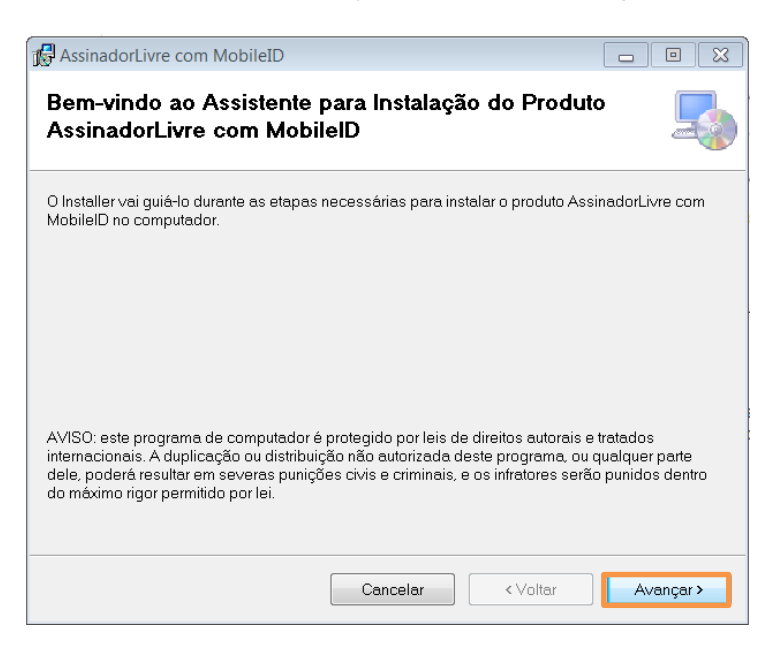

Figura 5 – Tela do instalador do Assinador Livre com MobileID.

Clique no botão Avançar.

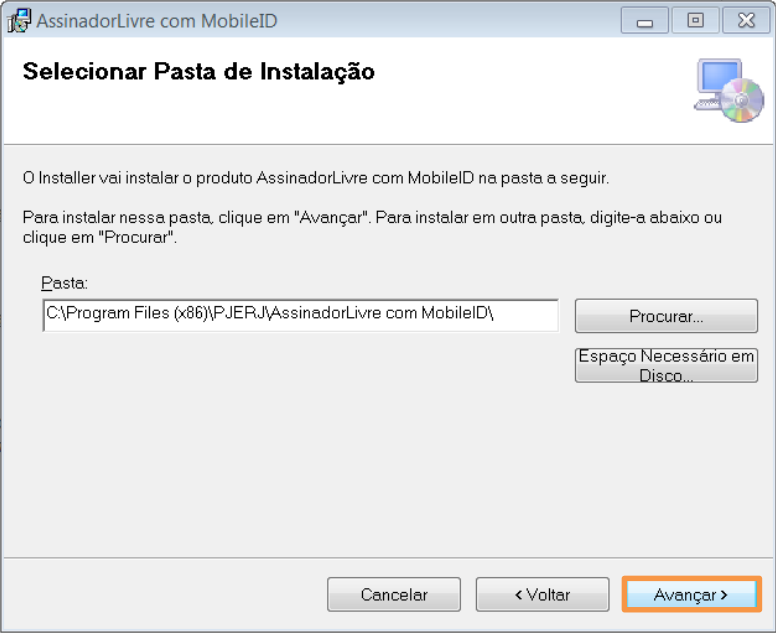

Figura 6- Tela do instalador para selecionar o diretório.

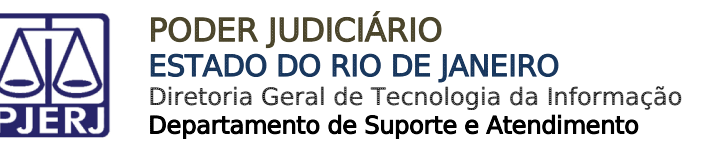

#### Clique novamente no botão Avançar.

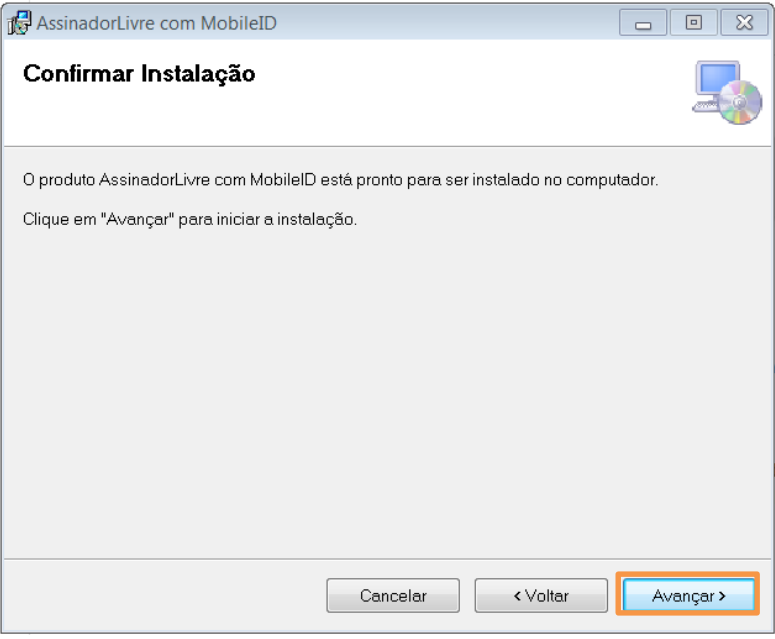

Figura 7 – Tela do instalador pronto para iniciar a instalação.

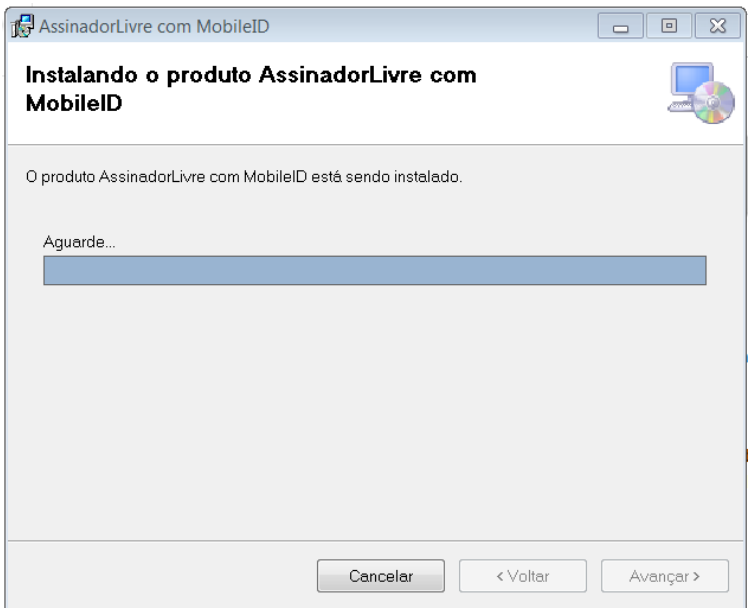

Figura 8 – Instalação em Andamento.

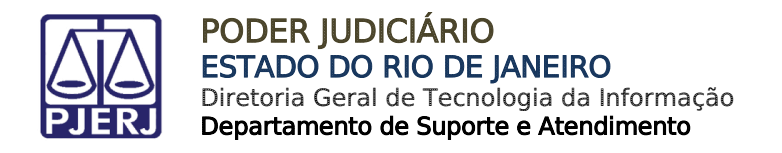

Se for exibida a tela abaixo, clique em Ignorar ou contate o administrador da rede.

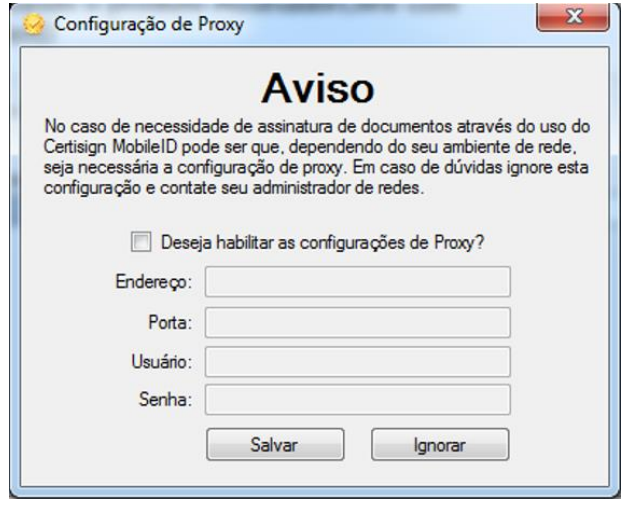

Figura 9 – Aviso do sistema.

Conclua a instalação fechando a tela abaixo, para isso clique no botão Fechar.

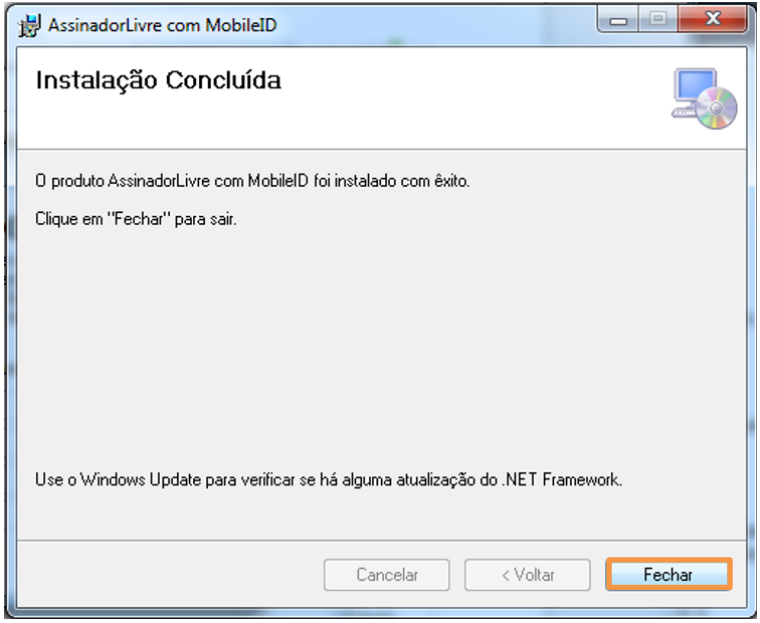

Figura 10– Tela do instalador exibindo instalação concluída.

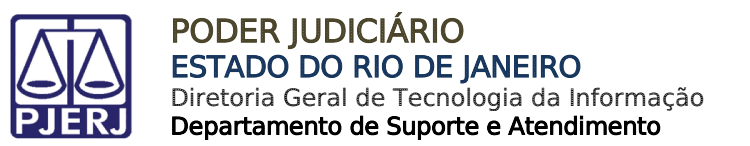

#### <span id="page-9-0"></span>4. Assinatura de Documentos

Abra o programa Assinador Livre com Mobile ID instalado em seu computador.

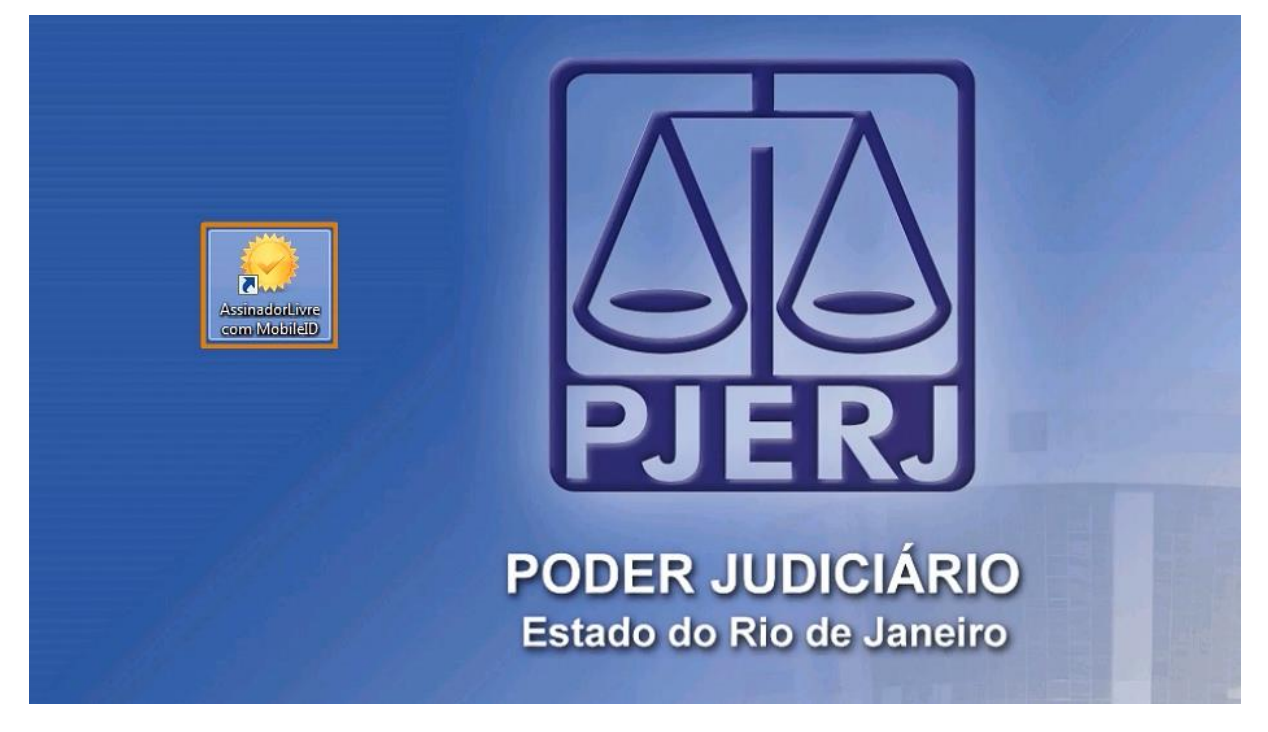

Figura 11 – Ícone do programa.

Localize o documento que será assinado, clicando no ícone ao final do campo Arquivo de entrada.

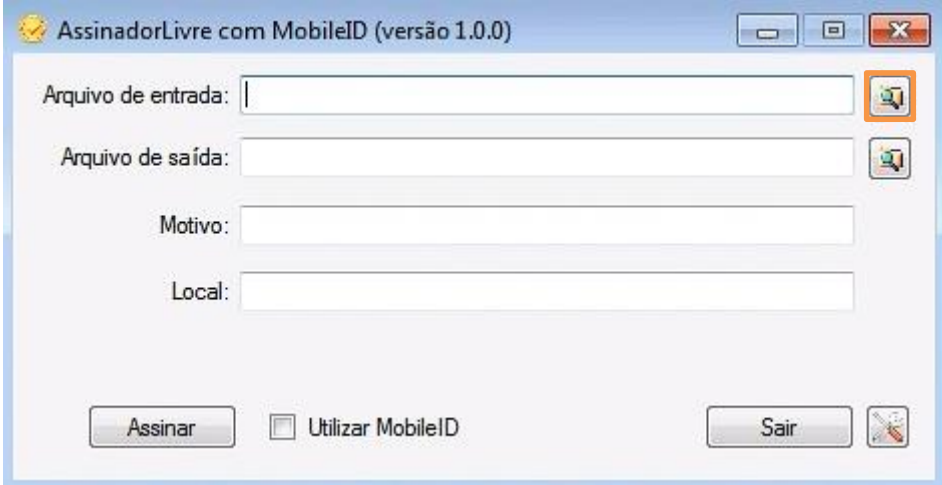

Figura 12 – Ícone para seleção do documento.

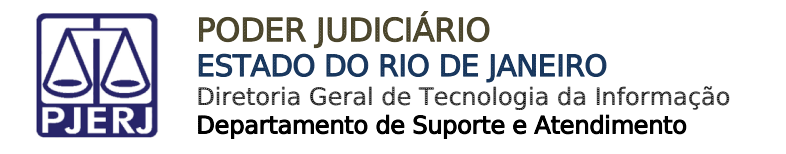

Escolha um ou mais documentos para assinar. Neste exemplo, selecionaremos um documento. Clique sobre o documento e após, clique em Abrir.

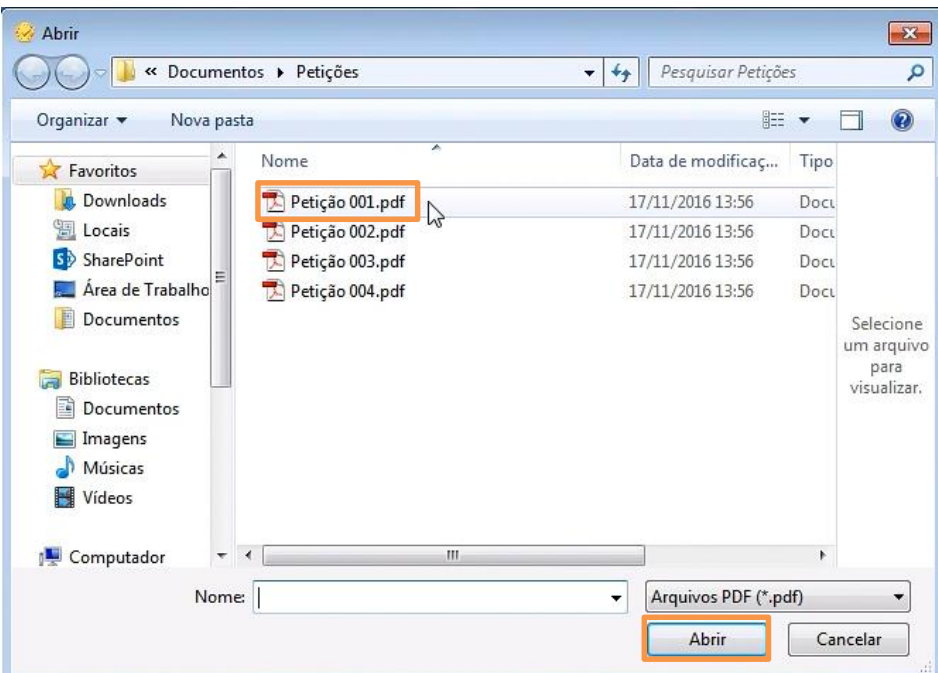

Figura 13 – Seleção do documento.

Marque a opção "Utilizar MobileID".

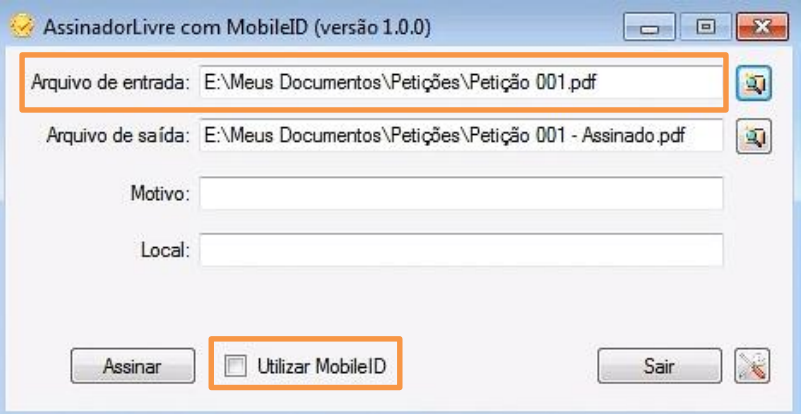

Figura 14 – Verifique documento selecionado e marque opção Utilizar ModeloID.

Será habilitado o campo para digitação do CPF. Digite o CPF e após, clique no botão Assinar.

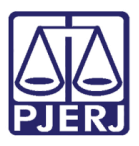

PODER JUDICIÁRIO ESTADO DO RIO DE JANEIRO Diretoria Geral de Tecnologia da Informação

Departamento de Suporte e Atendimento

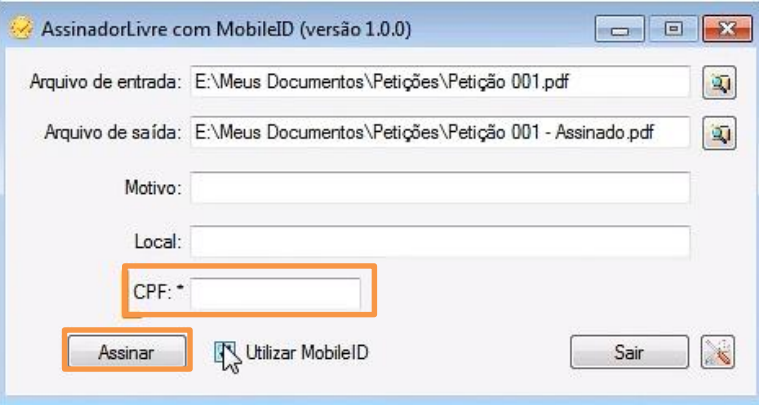

Figura 15 – Preencha o campo CPF e clique em Assinar.

O número da requisição é gerado e enviada uma notificação para seu celular. Clique em

OK.

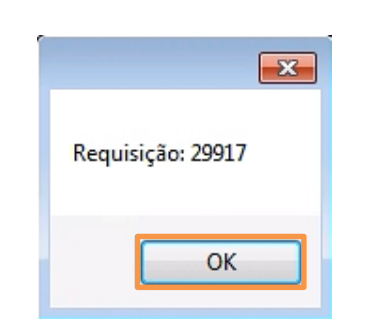

Figura 16 – Número da Requisição gerado.

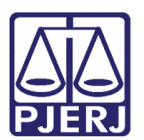

#### <span id="page-12-0"></span>5. Validação da Assinatura Digital pelo Celular

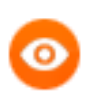

OBSERVAÇÃO: Utilizaremos celular com sistema IOS do Iphone.

No celular, visualize a notificação enviada pelo sistema.

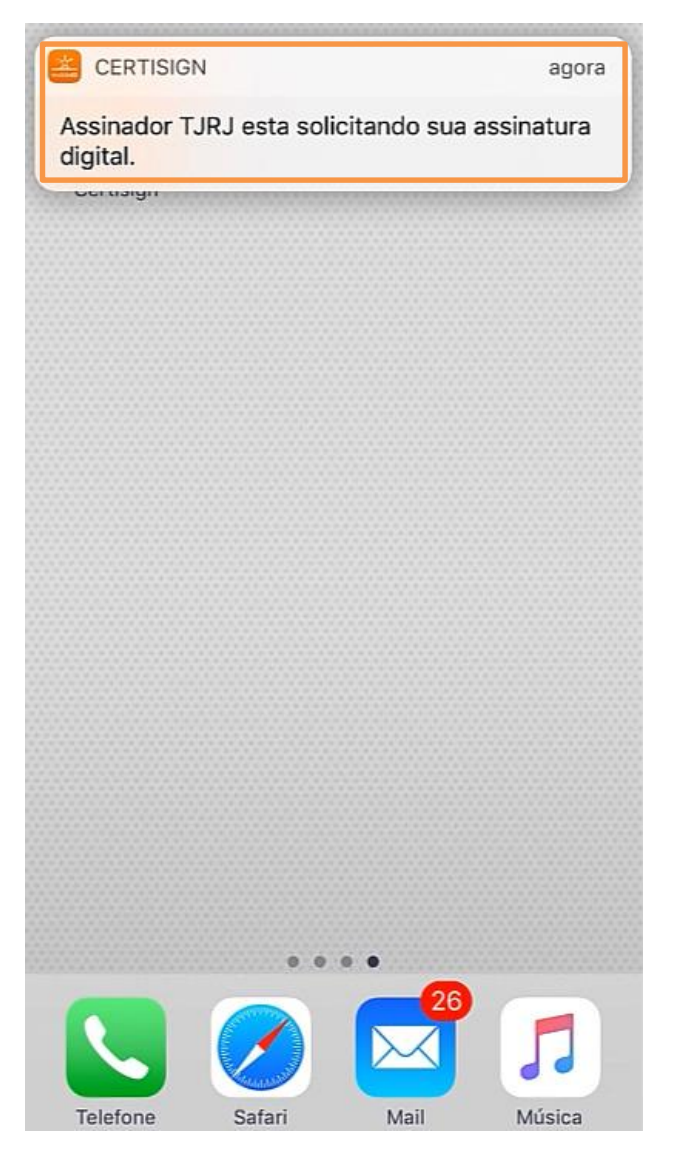

Figura 17 – Notificação no celular.

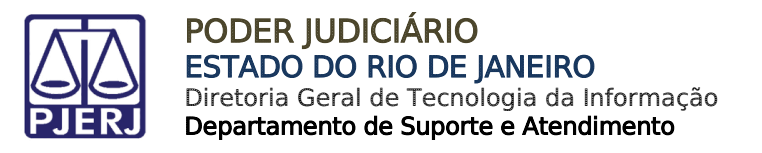

Confira o número da solicitação e toque na imagem do cartão.

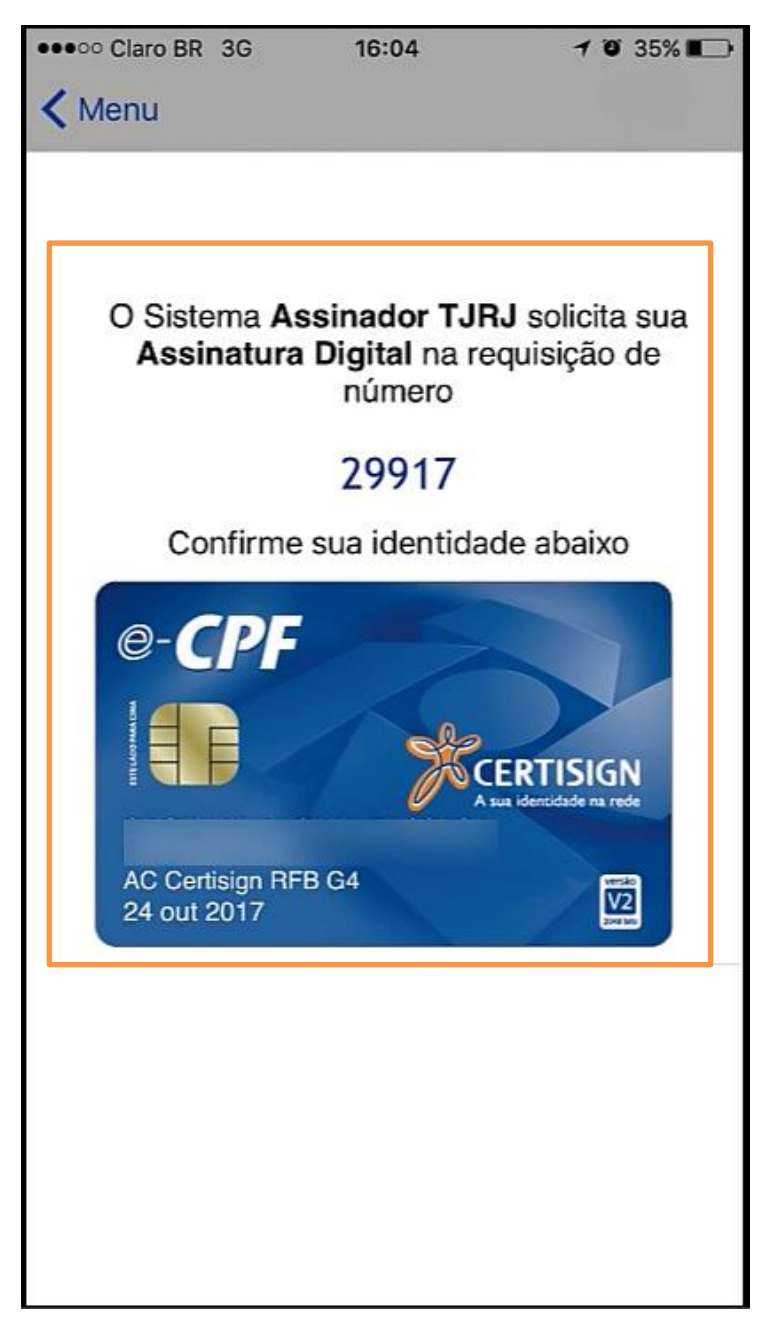

Figura 18 – Confira o número e toque na imagem do cartão.

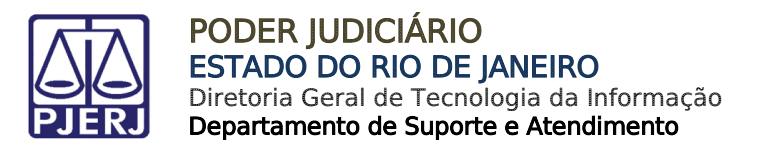

Terá início o processo de assinatura. Aguarde.

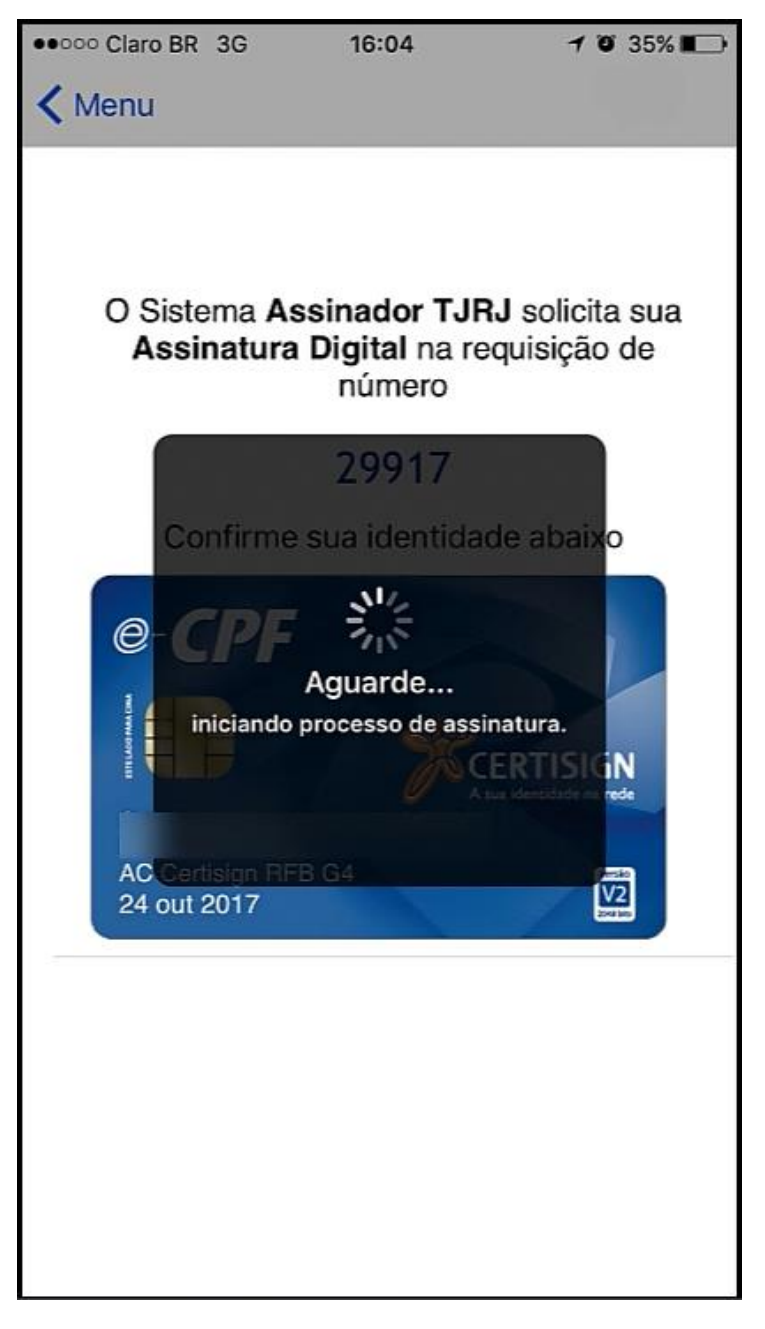

Figura 19 – Início do processo de assinatura.

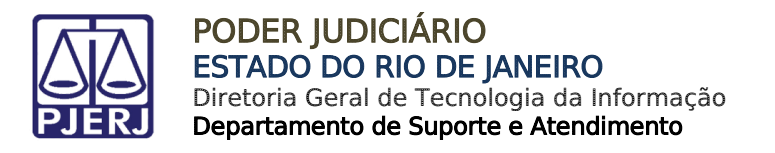

Utilize o PIN ou sua digital, de acordo com a configuração definida.

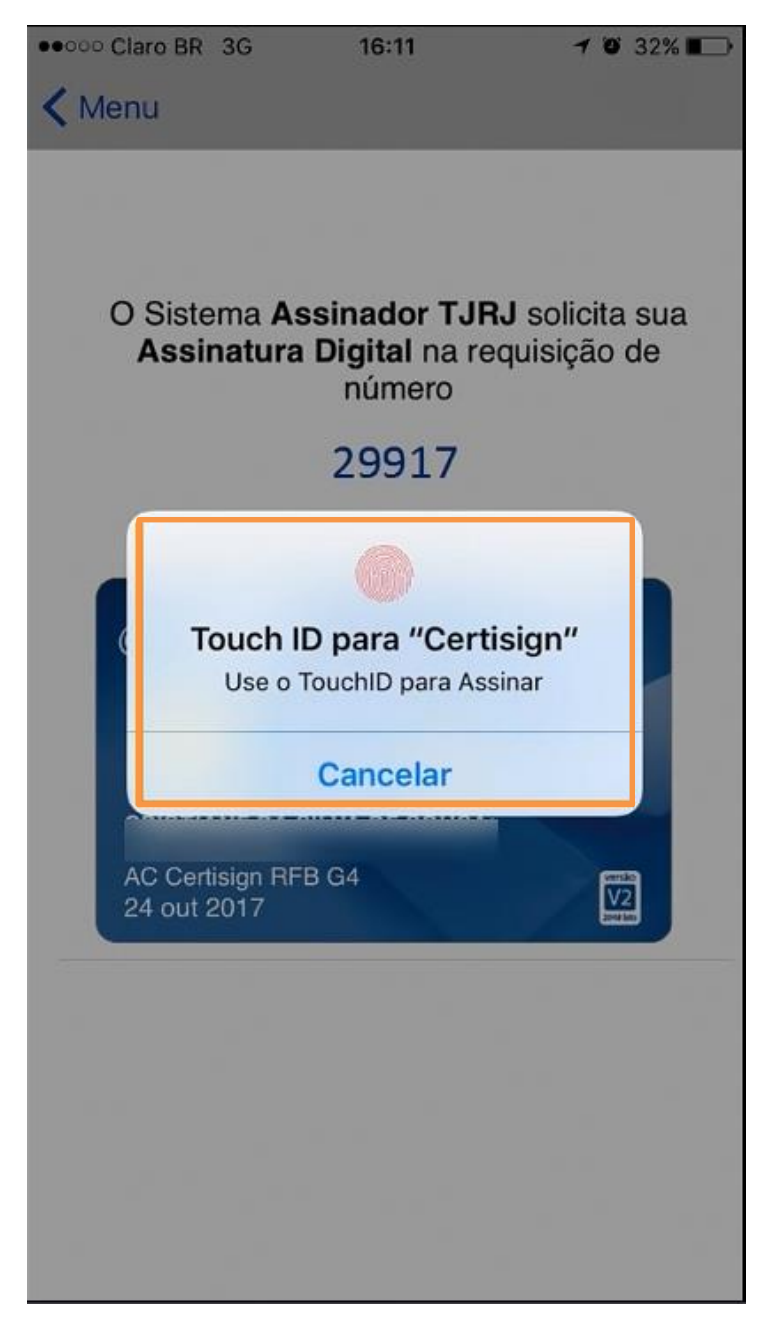

Figura 20 – Siga a configuração de assinatura (PIN ou digital).

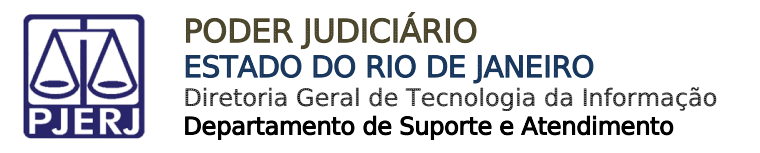

Aguarde a finalização do processo de assinatura.

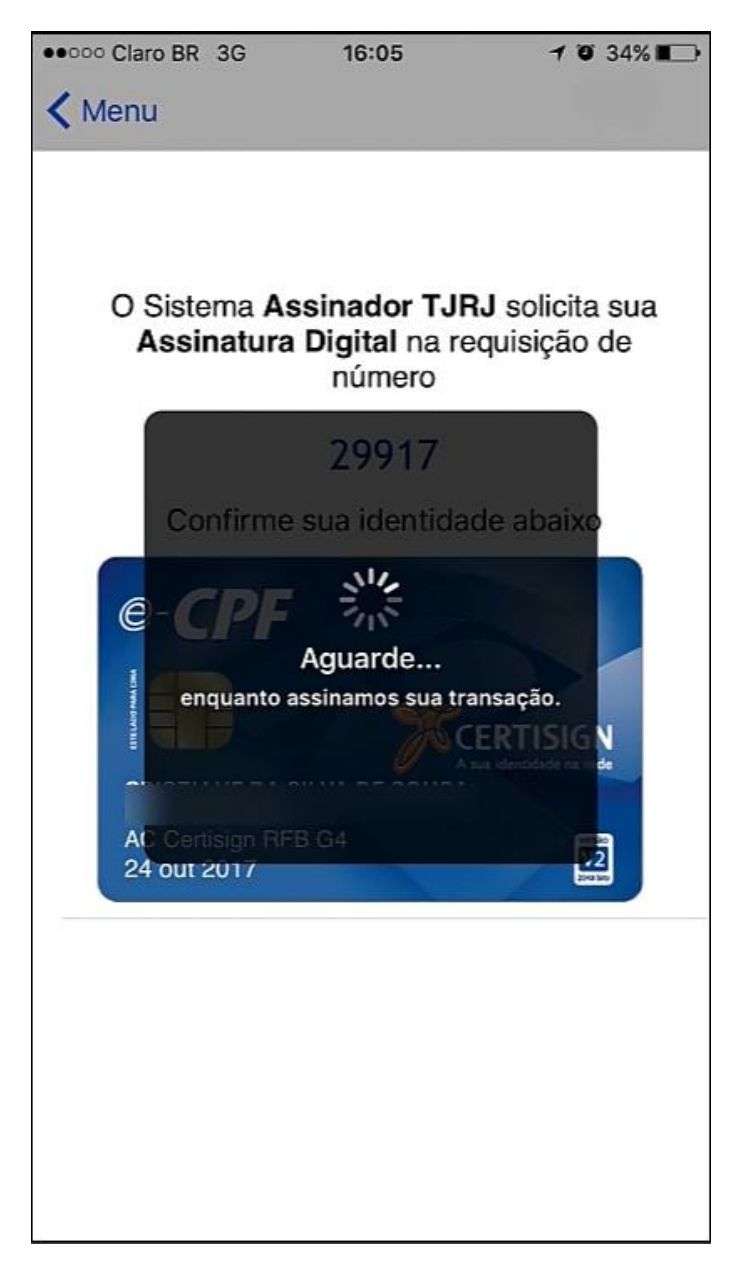

Figura 21 – Processo de assinatura.

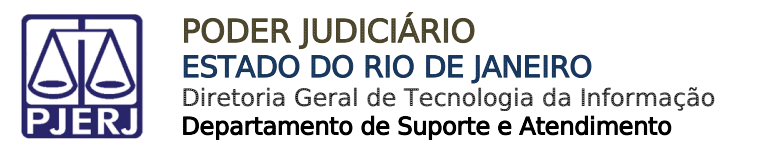

Verifique a mensagem de sucesso na assinatura.

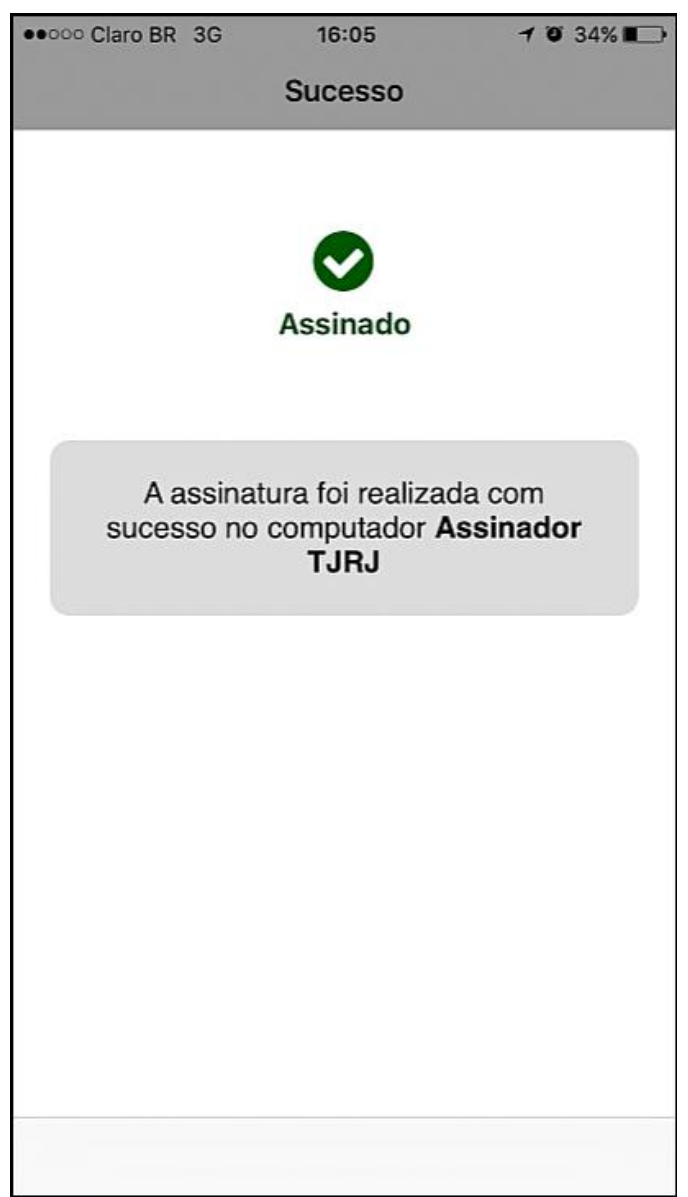

Figura 22 – Mensagem de sucesso.

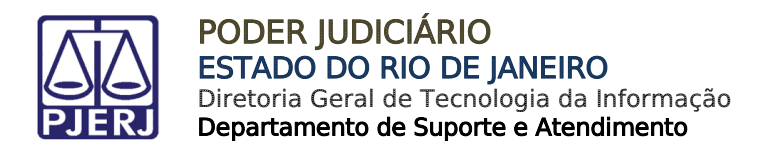

#### <span id="page-18-0"></span>6. Visualização do Documento Assinado

No computador, clique em Sim para visualizar o documento assinado.

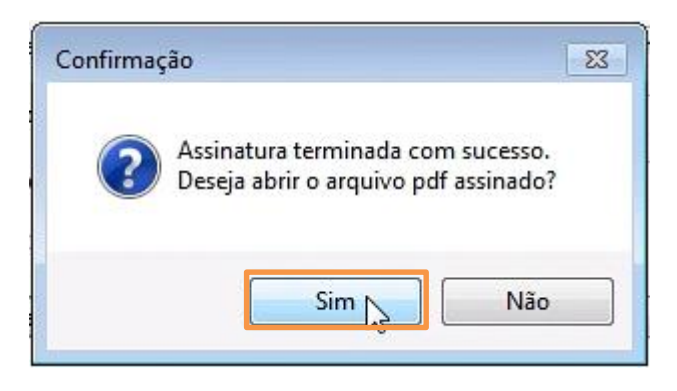

Figura 23 – Confirmação do sistema – opção para visualização do arquivo.

Observe a informação de validação do documento: "Assinado e todas as assinaturas são válidas".

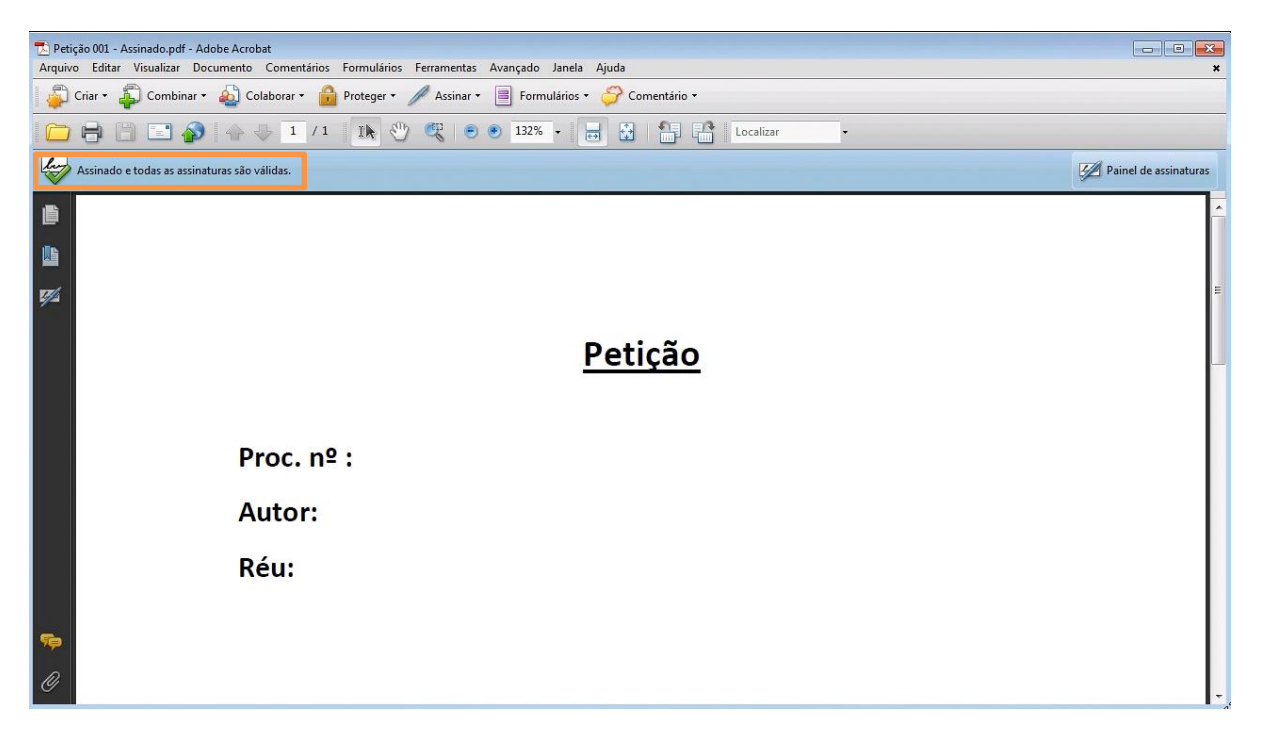

Figura 24 – Visualização do arquivo e mensagem de validação do documento.

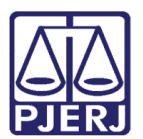

## <span id="page-19-0"></span>7. Histórico de Versões

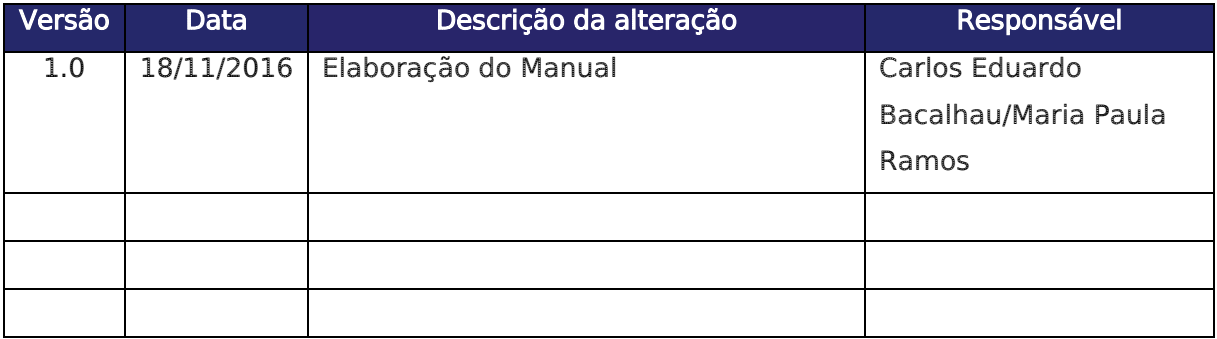